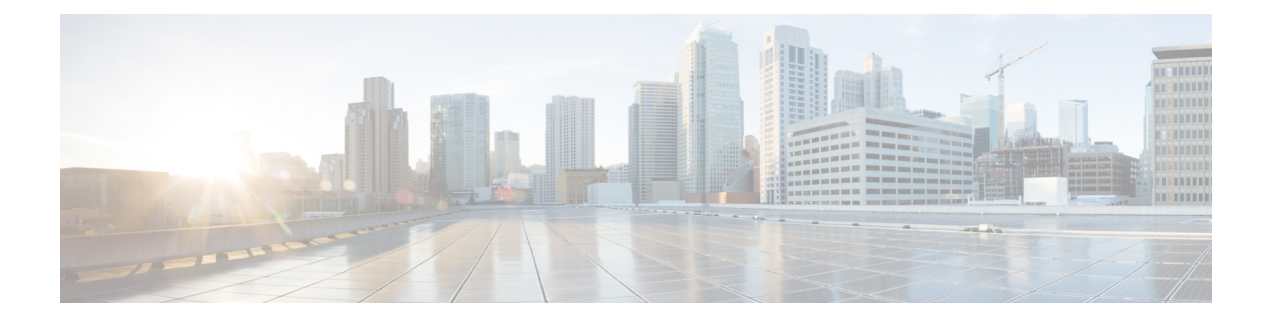

# ピアの設定

- ピアのインポート (1 ページ)
- ピアの追加 (2 ページ)
- ピアの詳細の表示 (2 ページ)
- ピアデバイスの設定 (5 ページ)
- ピアの編集 (6 ページ)
- ピアの無効化 (7 ページ)
- ピアの削除 (8 ページ)

# ピアのインポート

組織でBGPmonの既存のピア構成が有効になっている場合は、BGPmonからピアをインポート できます。

- **ステップ1** メインウィンドウで、[外部ルーティング分析 (External Routing Analytics)] > [設定 (Configure)] > [ピア (Peers)] の順にクリックします。
- ステップ **2** [Peermonのインポート(Peermon Import)] をクリックします。
- ステップ **3** Peermon テーブルに各ピアに関連付けられた電子メールアドレスを入力し、[要求(Request)] をクリック します。

Crosswork Cloud Network Insights は、入力したアドレスに確認メールを送信します。

ステップ **4** 電子メールの承認リンクをクリックすると、BGPmon から Crosswork Cloud Network Insights にピア構成がイ ンポートされます。

> クリックする前に確認メールの期限が切れた場合は、[インポートの再起動(Restart Import) ] をクリック することで、確認メールを再送信できます。

> 承認リンクをクリックすると、Crosswork Cloud Network Insights はピアを BGPmon から転送し、ピア情報を 正常にインポートした後にメッセージを表示します。インポートされたピアが[ピア(Peers)]メニューに 表示されます。

## ピアの追加

これは、Crosswork Cloud にピアを追加する際の最初の手順です。

- ステップ1 メインウィンドウで、[外部ルーティング分析 (External Routing Analytics) ] > [設定 (Configure) ] > [ピア (Peers)] の順にクリックします。
- ステップ **2** [ピアの追加(Add Peer)] をクリックします。
- ステップ **3** 次の表に示すフィールドに入力します。

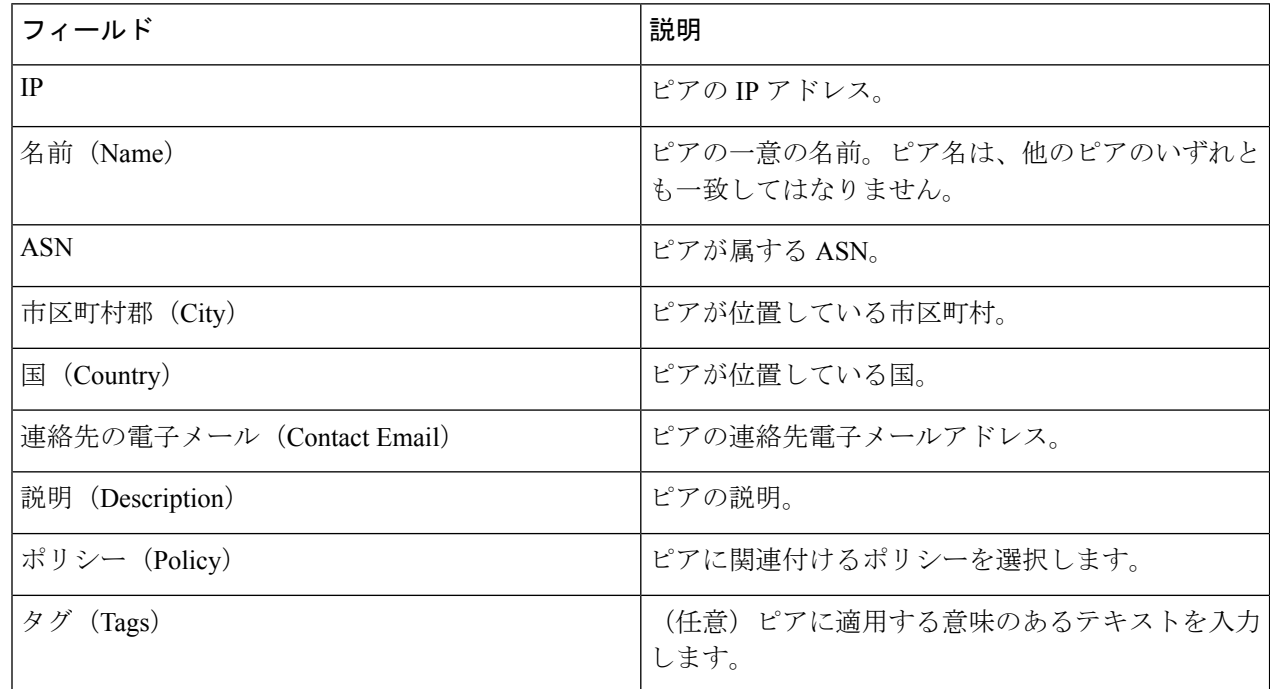

- ステップ **4** [保存(**Save**)] をクリックします。
- ステップ **5** シスコのルートサーバと ASN の詳細を取得します。詳細については、ピアの詳細の表示 (2 ページ)を 参照してください。
- ステップ **6** ピアデバイスを設定します。詳細については、ピアデバイスの設定 (5 ページ)を参照してください。

### ピアの詳細の表示

特定のピアに関する詳細情報を表示できます。また、ピアデバイスの設定に必要なシスコの ルートサーバおよび ASN 情報を取得することもできます(ピアデバイスの設定 (5 ページ) を参照)。

- ステップ1 メインウィンドウで、[外部ルーティング分析 (External Routing Analytics)] > [設定 (Configure)] > [ピア (Peers)] の順にクリックします。
- ステップ **2** 特定のピアに関する詳細を表示するには、そのピアの IP アドレスをクリックします。Crosswork Cloud Network Insights では、次の表に示すように、ピアに関する詳細が表示されます。
	- このページから、対応するボタンをクリックして、このピアをピアの編集、ピアの無効化、ま たはピアの削除することもできます。 (注)

表 **<sup>1</sup> :** 概要

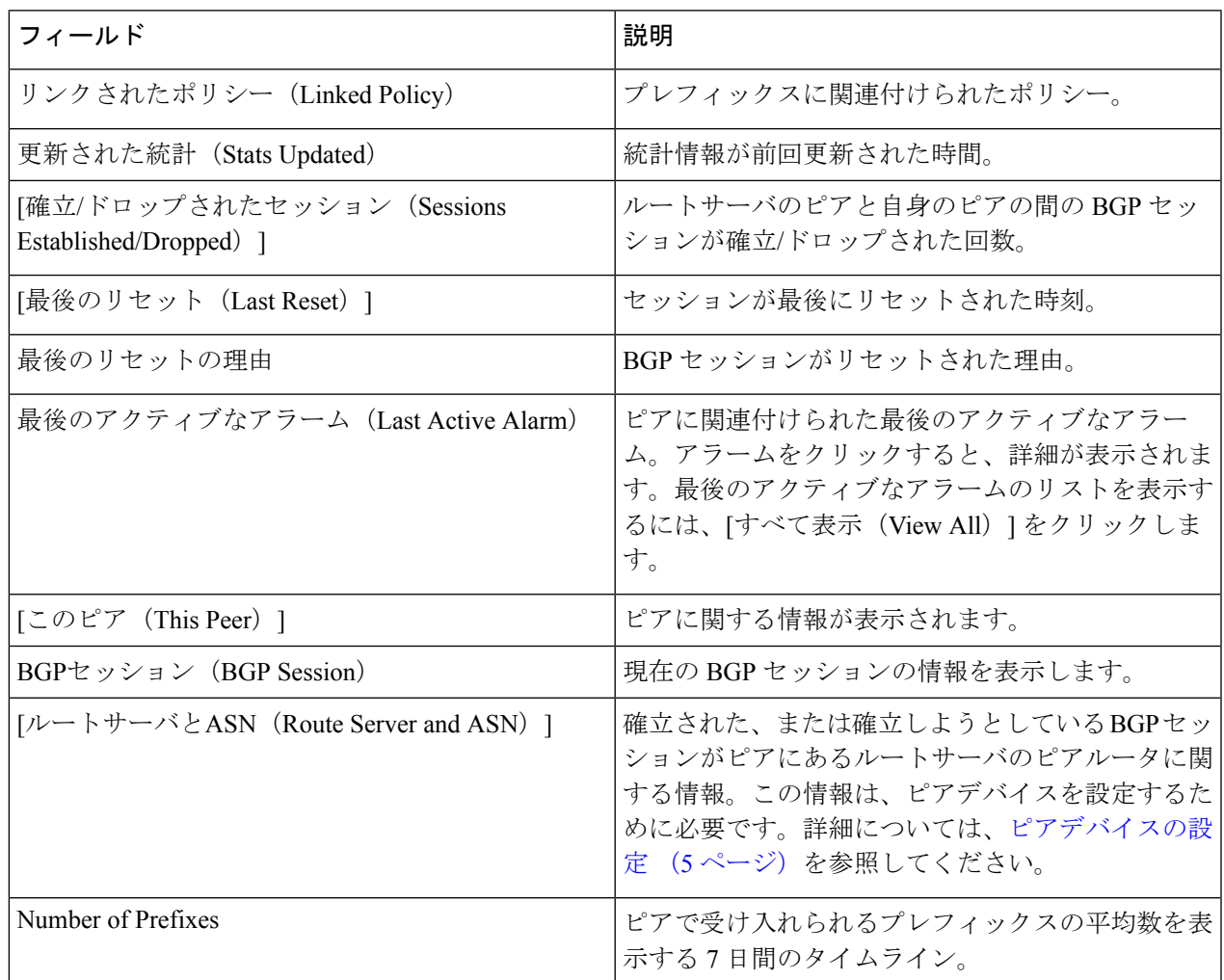

I

#### 表 **2 :** アラーム

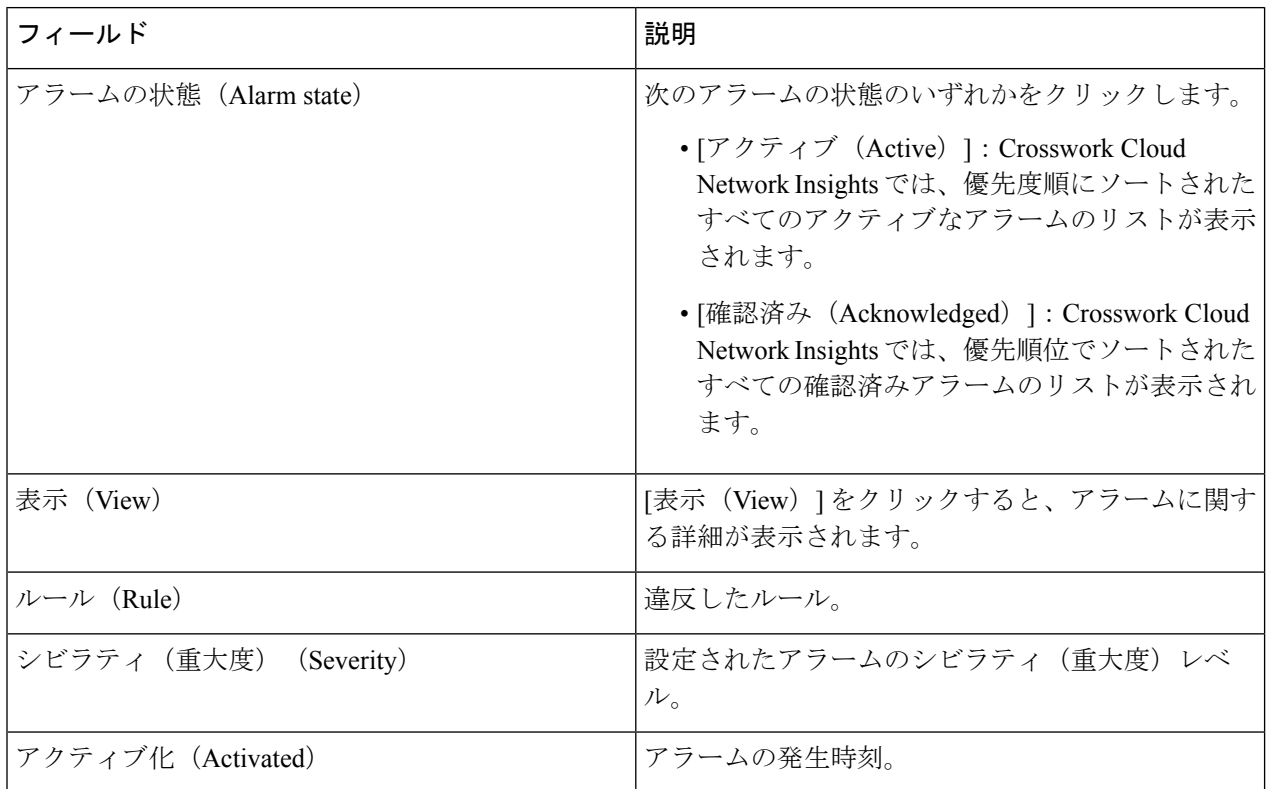

### 表 **<sup>3</sup> : [BGP**更新(**BGP Updates**)**]**

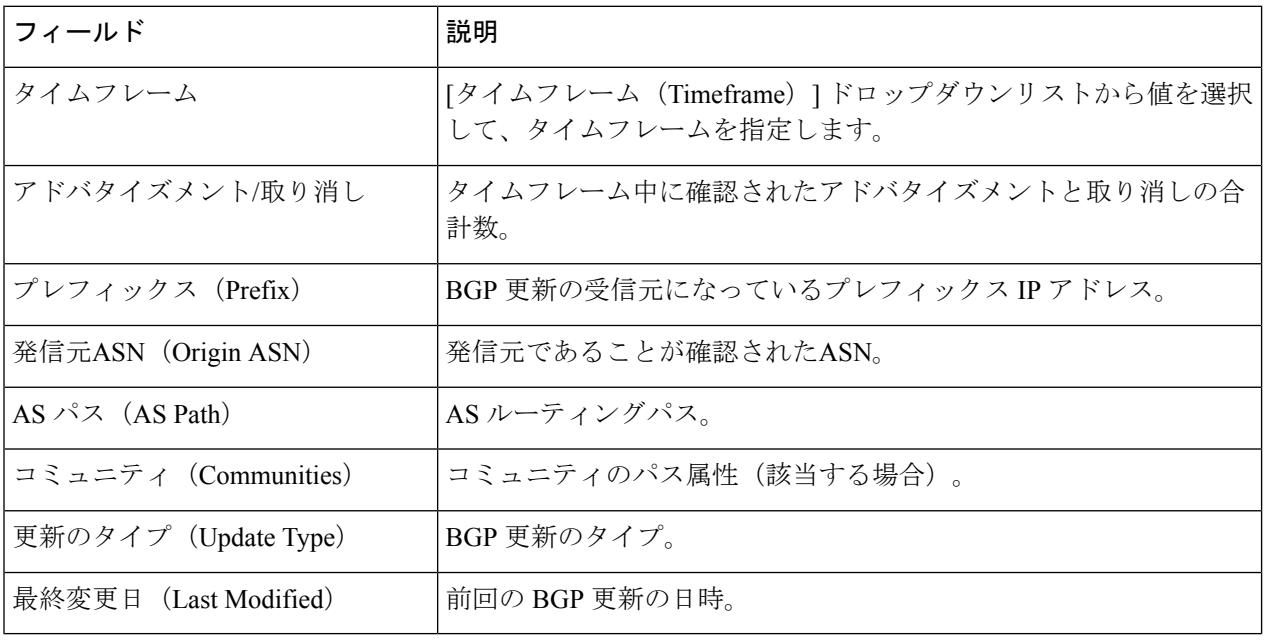

## ピアデバイスの設定

次のテンプレートを使用して、ピアデバイスに構成を適用できます。

#### **Cisco IOS XE**

```
router bgp <asn>
bgp router-id <router-id>
bgp log-neighbor-changes
no bgp default ipv4-unicast
neighbor <route-server-ipv4> remote-as 65179
 neighbor <route-server-ipv4> description Cisco CrossWork Route Server IPv4
 neighbor <route-server-ipv4> ebgp-multihop 255
neighbor <route-server-ipv4> update-source <src-interface>
 !
neighbor <route-server-ipv6> remote-as 65179
 neighbor <route-server-ipv6> description Cisco CrossWork Route Server IPv6
neighbor <route-server-ipv6> ebgp-multihop 255
neighbor <route-server-ipv6> update-source <src-interface>
 !
 address-family ipv4
 neighbor 172.31.20.53 activate
  neighbor 172.31.20.53 send-community both
  neighbor 172.31.20.53 filter-list 2 in
 neighbor 172.31.20.53 filter-list 1 out
 exit-address-family
 !
 address-family ipv6
  neighbor 172.31.20.53 activate
 neighbor 172.31.20.53 send-community both
 neighbor 172.31.20.53 filter-list 2 in
 neighbor 172.31.20.53 filter-list 1 out
exit-address-family
!
ip as-path access-list 1 permit .*
ip as-path access-list 2 deny .*
ここで
  • <asn> は、ネットワークの BGP AS 番号です。
```
- *<router-id>* は、ネットワークの BPG ルータ ID です。
- *<src-interface>* は、ネットワークの BGP 送信元インターフェイスです。

次の IPv4/IPv6 情報は、UI を使用してピアが追加された後に生成されます。詳細につ いては、ピアの追加 (2ページ)およびピアの詳細の表示 (2ページ)を参照して ください。

- *<route-server-ipv4>* は、シスコのルートサーバの IPv4 アドレスです。
- *<route-server-ipv6>* は、シスコのルートサーバの IPv6 アドレスです。

#### **Cisco IOS XR**

```
router bgp <asn>
 address-family ipv4 unicast
 !
 address-family ipv6 unicast
 !
neighbor <route-server-ipv4>
remote-as 65179
bgp router-id <router-id>
ebgp-multihop 255
 description Cisco CrossWork Route Server IPv4
update-source <src-interface>
address-family ipv4 unicast
route-policy DROP in
route-policy PASS out
 !
 !
neighbor <route-server-ipv6>
remote-as 65179
ebgp-multihop 255
description Cisco CrossWork Route Server IPv6
update-source <src-interface>
address-family ipv6 unicast
route-policy DROP in
route-policy PASS out
!
route-policy PASS
pass
end-policy
!
route-policy DROP
drop
end-policy
!
ここで
```
- *<asn>* は、ネットワークの BGP AS 番号です。
- *<router-id>* は、ネットワークの BPG ルータ ID です。
- *<src-interface>* は、ネットワークの BGP 送信元インターフェイスです。

次の IPv4/IPv6 情報は、UI を使用してピアが追加された後に生成されます。詳細につ いては、ピアの追加 (2ページ)およびピアの詳細の表示 (2ページ)を参照して ください。

- *<route-server-ipv4>* は、シスコのルートサーバの IPv4 アドレスです。
- *<route-server-ipv6>* は、シスコのルートサーバの IPv6 アドレスです。

### ピアの編集

以前に追加またはインポートしたピアを編集できます。

- ステップ **1** メインウィンドウで、[外部ルーティング分析(External Routing Analytics)] > [設定(Configure)] > [ピア (Peers)] の順にクリックします。
- ステップ **2** 1 つのピアを編集するには、ピアの IP アドレスをクリックしてから、[編集(Edit)] をクリックします。 単一のピアを編集する場合、ピアの名前、市区町村、国、連絡先、説明、ポリシー、タグを変更できます。
- ステップ **3** フィールドを変更し、[保存(Save)] をクリックします。
- ステップ **4** ピアグループを変更して同じ変更を適用するには、編集する各ピアの横にあるチェックボックスをオンに して、[編集(Edit)] をクリックします。 複数のピアを編集する場合、ピアに割り当てられているポリシーとタグを変更し、すべてのピアを非アク ティブ化またはアクティブ化できます。
- ステップ **5** フィールドのいずれかを変更し、[送信(Submit)] をクリックします。

### ピアの無効化

ピアを無効にすると、Crosswork Cloud Network Insights はピアからの情報収集を一時的に停止 し、Crosswork Cloud Network Insights のルートサーバーとピアルータ間の BGP セッションを終 了します。Crosswork Cloud Network Insights は、ピア構成をデータベースに保持しますが、ピ アの統計情報(BGP セッションステータス、IPv4 と IPv6 プレフィックスの数など)は破棄し ます。

後でピアを有効にして、データ収集を再開できます。

または、ピアを削除して、Crosswork Cloud Network Insights から削除することもできます。ピ アを削除した後は、そのデータを回復できません。ピアの削除 (8 ページ)を参照してくだ さい。

- ステップ1 メインウィンドウで、[外部ルーティング分析 (External Routing Analytics) ] > [設定 (Configure) ] > [ピア (Peers)] の順にクリックします。
- ステップ2 非アクティブにするピアの IP アドレスをクリックします。
- ステップ3 [無効 (Disable) ] をクリックします。

ピアが無効にされたことを示すメッセージが表示されます。

無効になっているピアを有効にすることができます。ピアを再び有効にすると、Crosswork Cloud Network Insights は保存されたピア構成を使用し、ピアルータと Crosswork Cloud Network Insights のルートサーバー 間でBGPピアリングセッションが再開されます。ピアを有効にした後、ピアの詳細ページに統計情報が表 示されるまでに最大 30 分かかる場合があります。

ステップ **4** ピアのデータ収集を再開するには、[有効(Enable)] をクリックします。

ピアが有効になったことを示すメッセージが表示され、Crosswork Cloud Network Insights はピアのデータ収 集を再開します。

## ピアの削除

ピアを削除すると、すべてのピアデータがCrossworkCloud Network Insightsから削除されます。 CrossworkCloud Network Insightsは、そのルートサーバーからBGPピア構成を削除し、Crosswork Cloud Network Insights とピアルータ間の BGP セッションを終了します。

ピアに関連付けられたすべてのピアデータは破棄され、回復できません。削除されたピアを再 アクティブ化することはできません。

または、ピアを無効にすることもできます。この場合、Crosswork Cloud Network Insights がピ アからの情報収集を一時的に停止します。ピアの無効化 (7 ページ)を参照してください。

- **ステップ1** メインウィンドウで、[外部ルーティング分析 (External Routing Analytics)] > [設定 (Configure)] > [ピア (Peers)] の順にクリックします。
- ステップ2 削除するピアの隣にあるチェックボックスをオンにするか、IP アドレスをクリックし、[削除 (Remove) ] をクリックします。
- ステップ **3** [削除(Remove)] をクリックすることで、ピアの削除が確定します。

ピアとその以前に収集されたデータが Crosswork Cloud Network Insights から削除されます。

翻訳について

このドキュメントは、米国シスコ発行ドキュメントの参考和訳です。リンク情報につきましては 、日本語版掲載時点で、英語版にアップデートがあり、リンク先のページが移動/変更されている 場合がありますことをご了承ください。あくまでも参考和訳となりますので、正式な内容につい ては米国サイトのドキュメントを参照ください。